### **Add a Transaction to the Worksheet**

- 1. Click "Enter Transactions" to model hypothetical:
- Stock Trades
- Option Trades
- Deposits or withdrawals

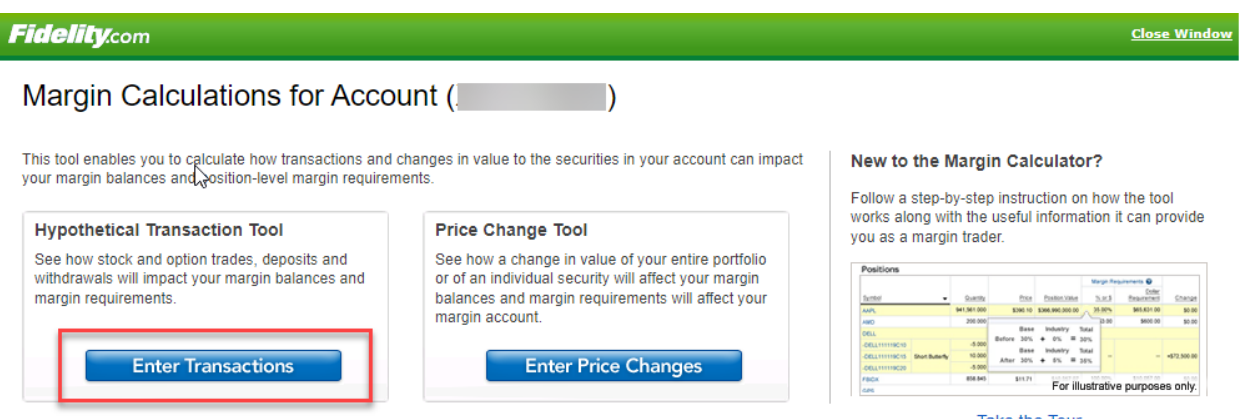

Take the Tour

2. The tool contains three areas: the Worksheet, where you enter hypothetical transactions. Positions, where you can view your current account positions and margin requirements. Balances, where you can review all margin account balances.

## **Fidelity.com**

## Margin Calculations for Account

Margin Calculator Home | Price Change Tool | Take a Tour E

**Close Window** 

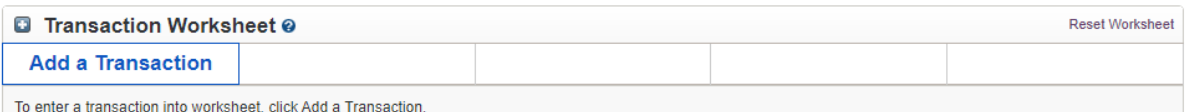

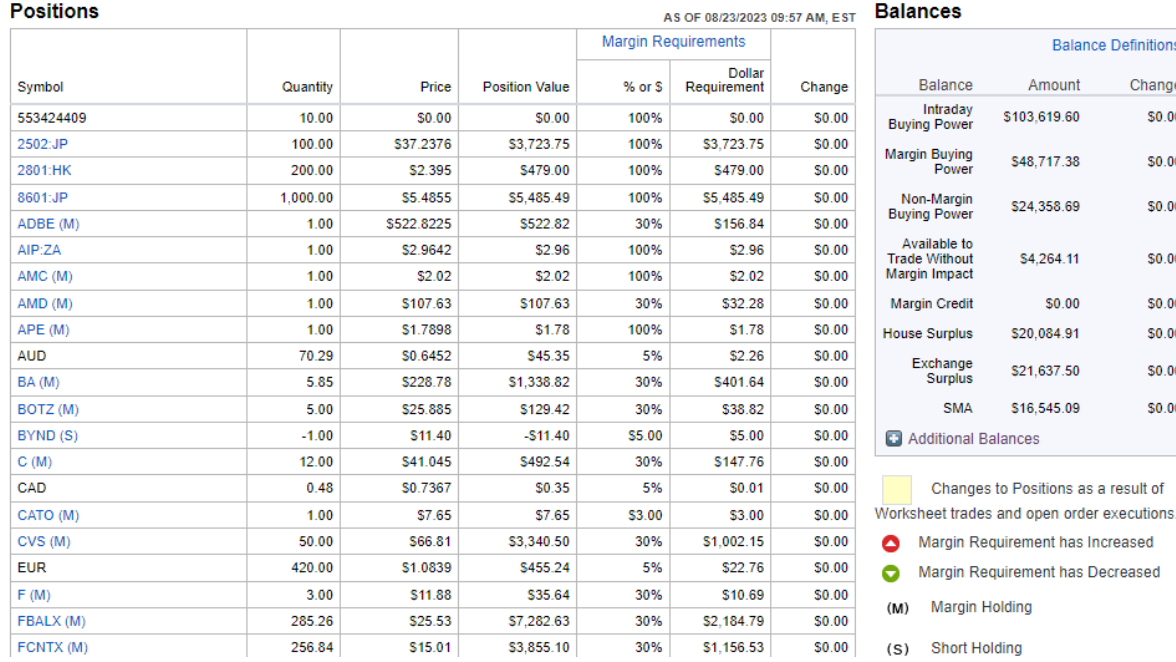

3. To begin using the Worksheet, click "Add a Transaction".

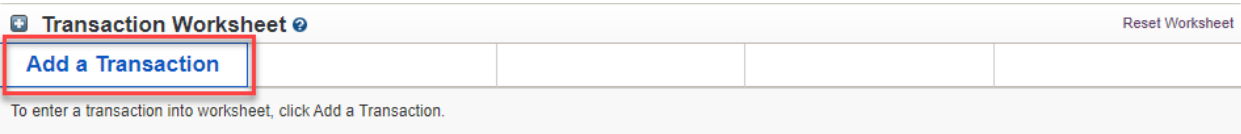

4. Select the transaction type you would like to model.

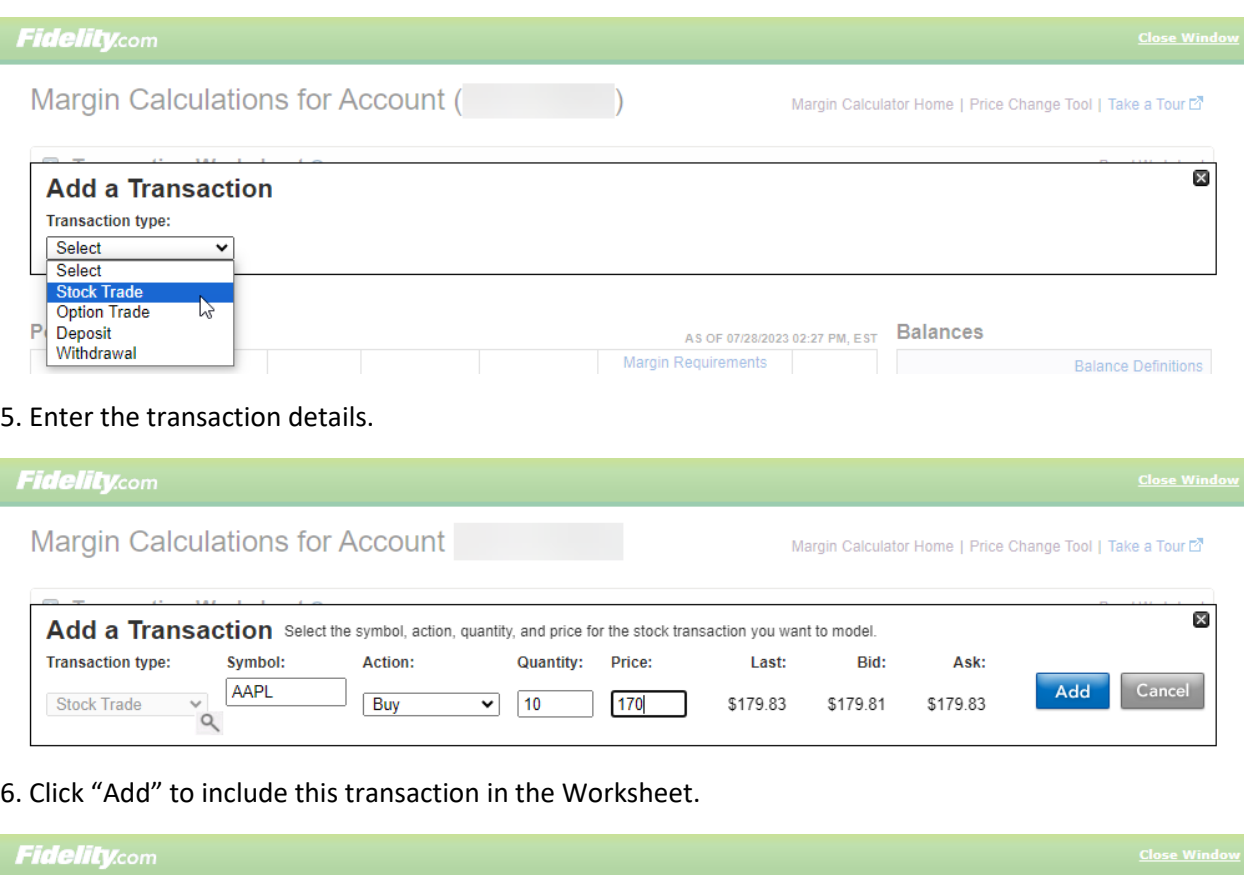

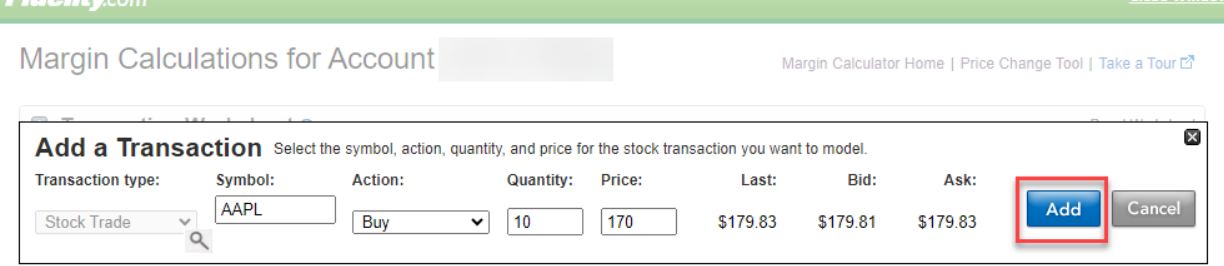

7. You can include all open orders in your calculations by clicking the appropriate checkbox. The default setting is to not include open orders.

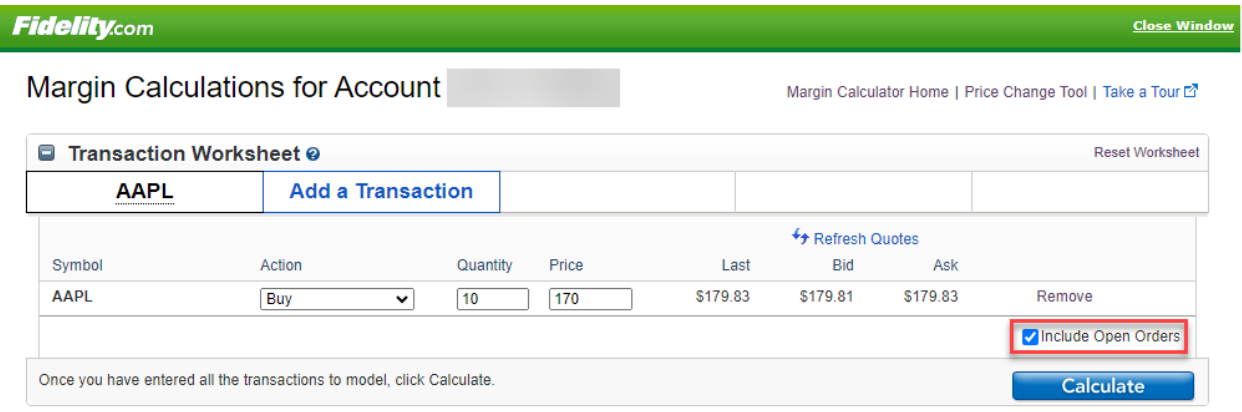

8. Once you have entered all your transactions into the Worksheet, click "Calculate".

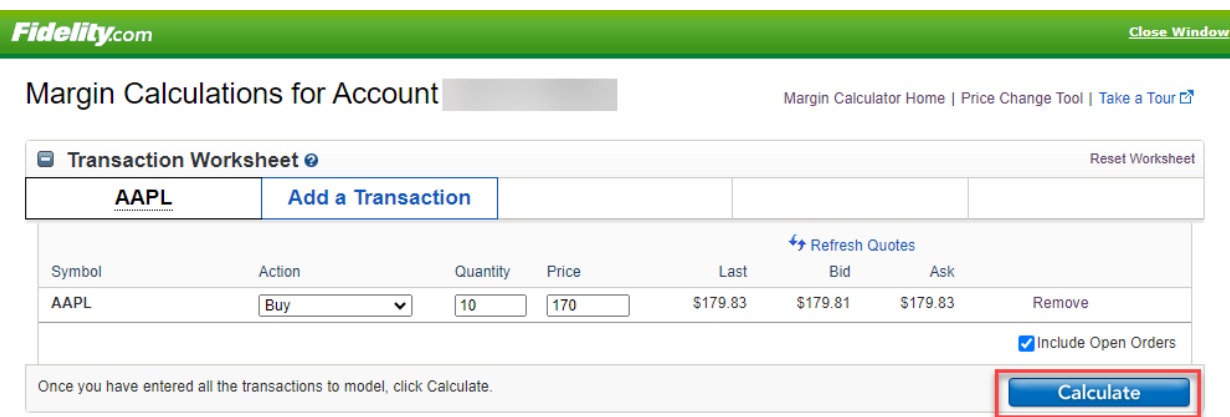

9. You can view the impact on your positions as well as the details of any changes to a security's margin requirements. You can see the impact on your margin balances.

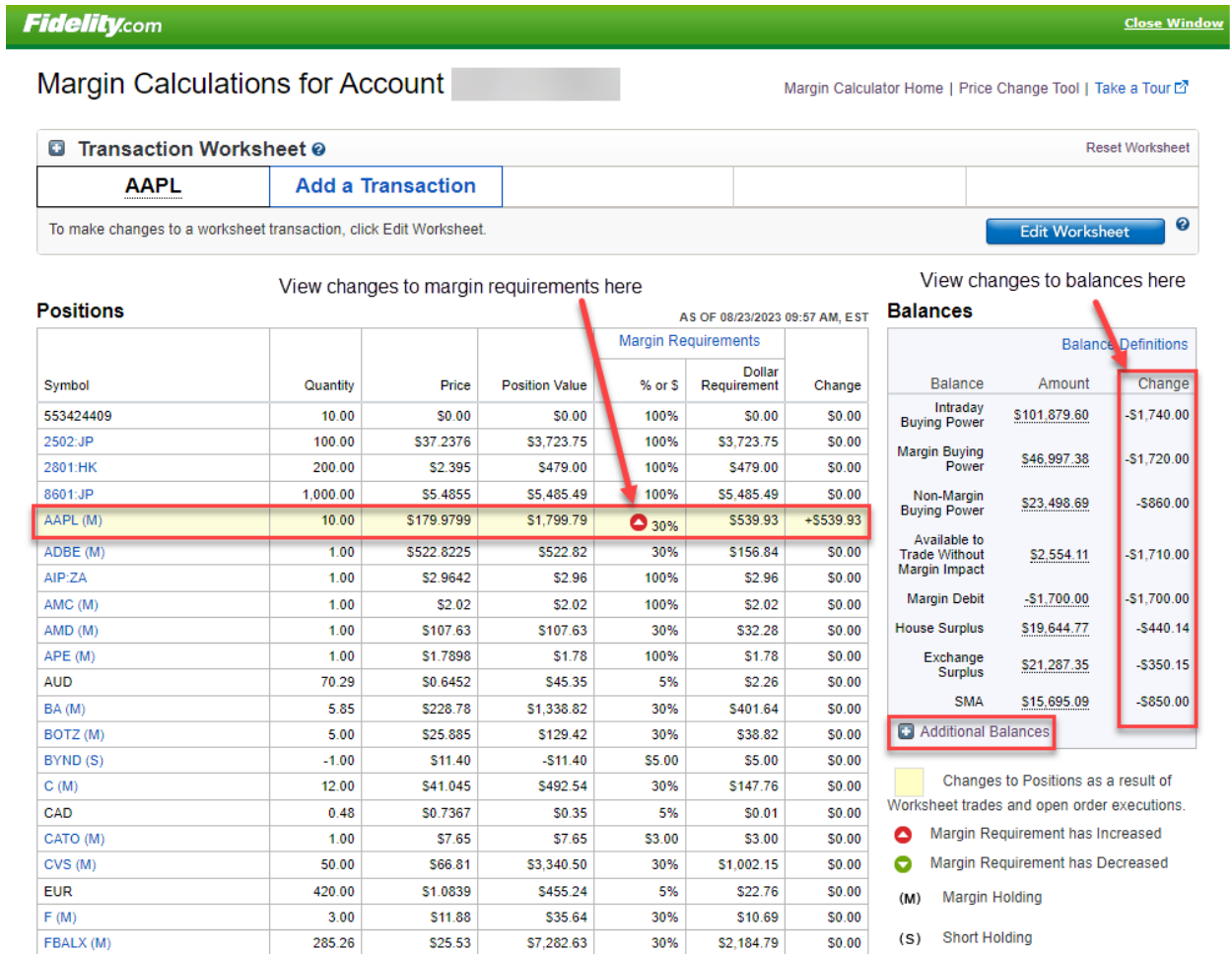

# You can see additional balances by selecting "Additional Balances"

# **Fidelity.com**

Margin Calculations for Account

Margin Calculator Home | Price Change Tool | Take a Tour

**Close Window** 

 $0%$ 

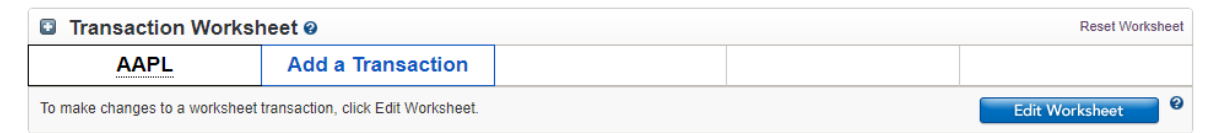

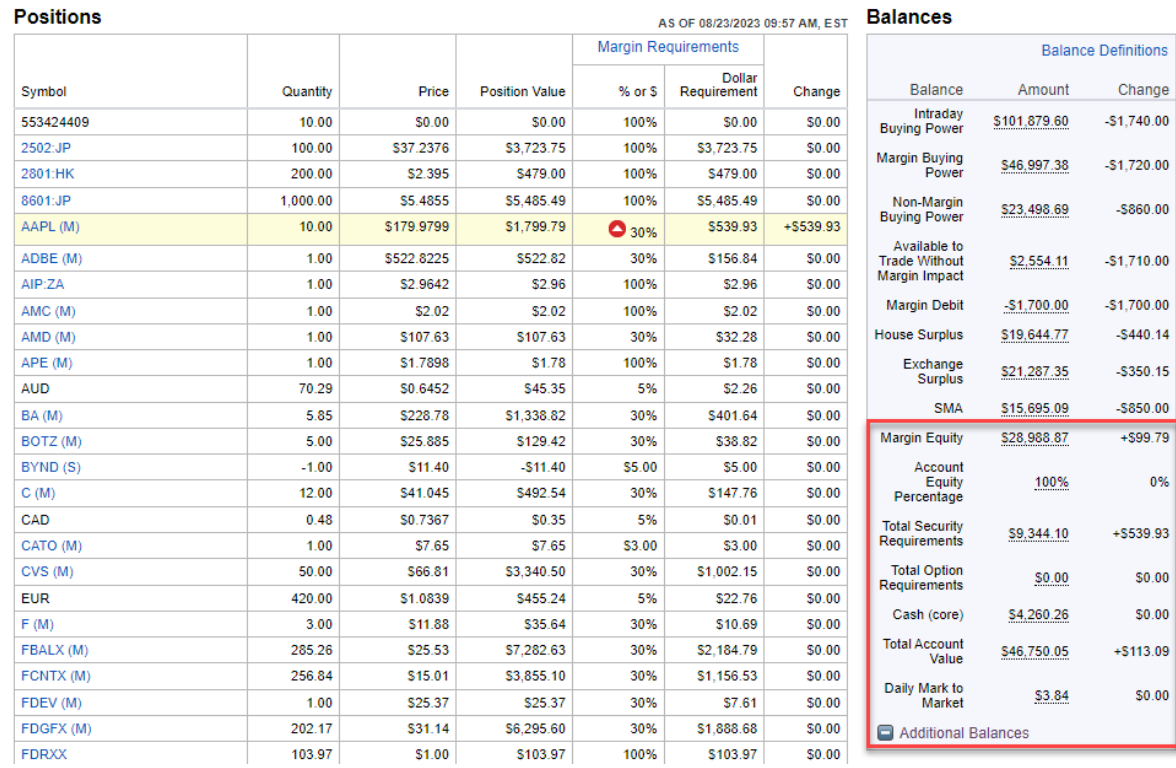

10. The details of your transaction are available in the Worksheet. By clicking the "Trade" button, you can complete the transaction by submitting a trade ticket.

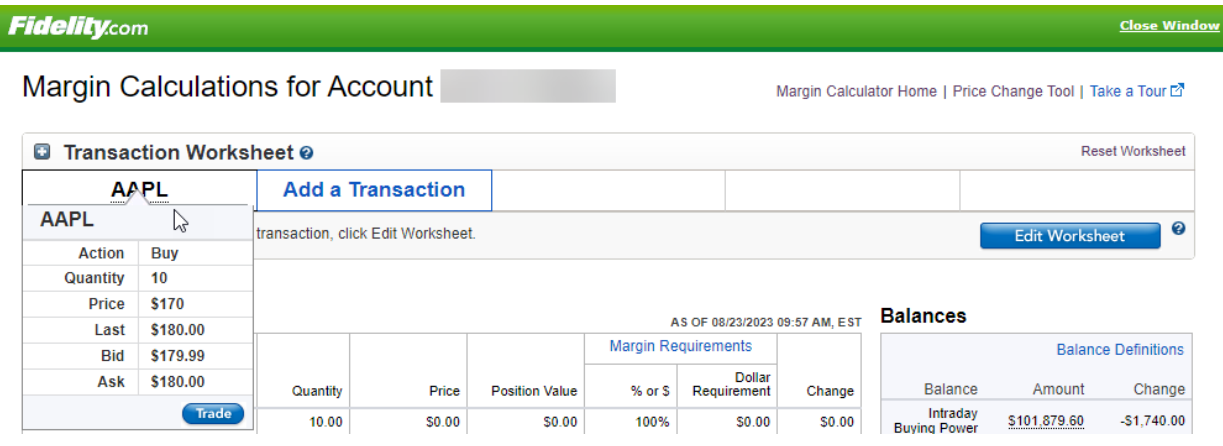

## **Editing the Worksheet**

1. Once you add a transaction to your Worksheet, you can edit or remove the transaction. Click "Edit Worksheet" to edit any hypothetical transactions you've entered.

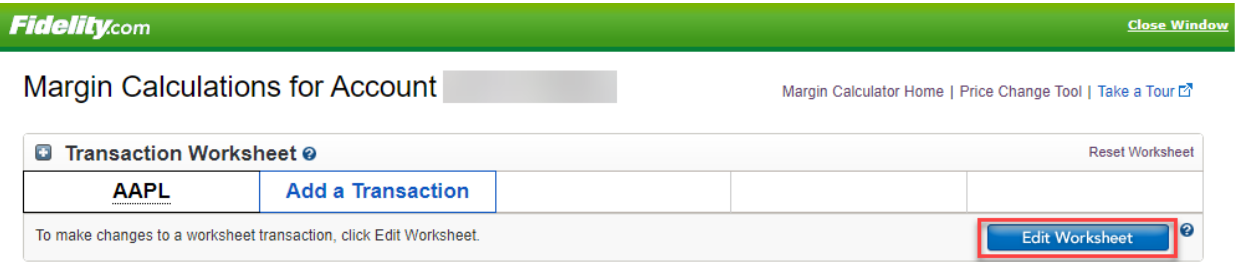

2. You are now able to change the Action, Quantity and Price. You can also remove the transaction altogether by clicking "Remove". Once you're done editing, click "Calculate" to see the impact of your edited transactions on your Positions and Balances.

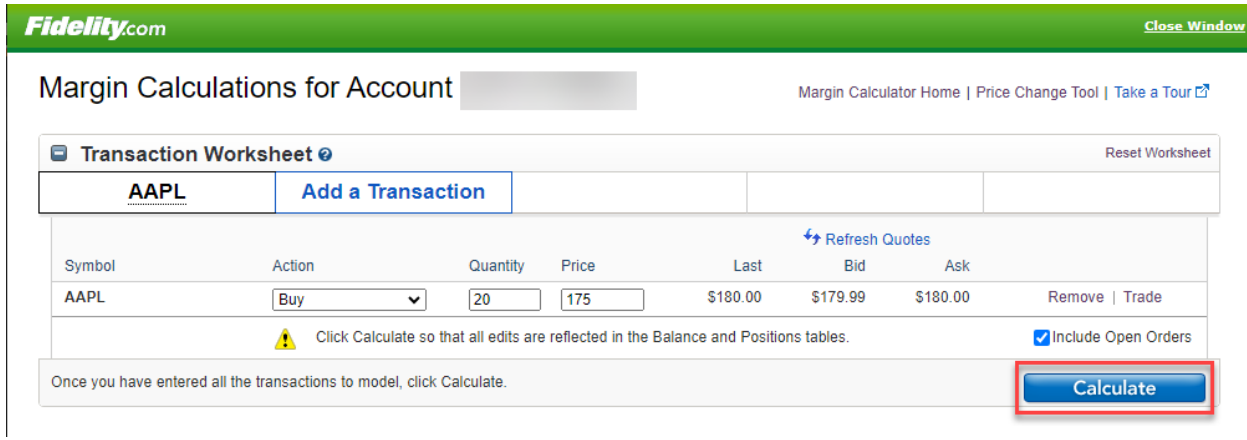

**Fidelity.com** 

Margin Calculations for Account

Margin Calculator Home | Price Change Tool | Take a Tour L'

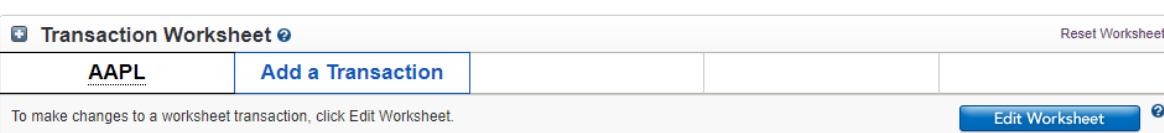

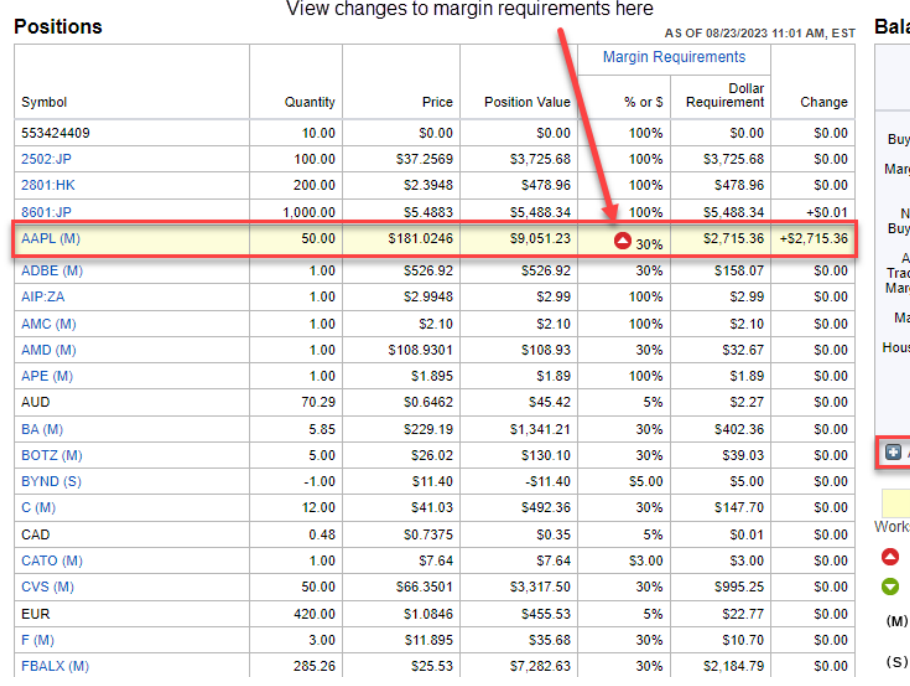

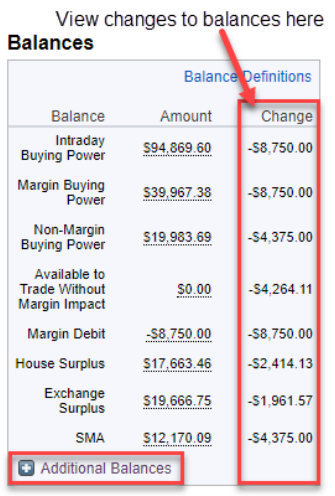

Changes to Positions as a result of sheet trades and open order executions. Margin Requirement has Increased Margin Requirement has Decreased Margin Holding

Short Holding

## You can see additional balances by selecting "Additional Balances"

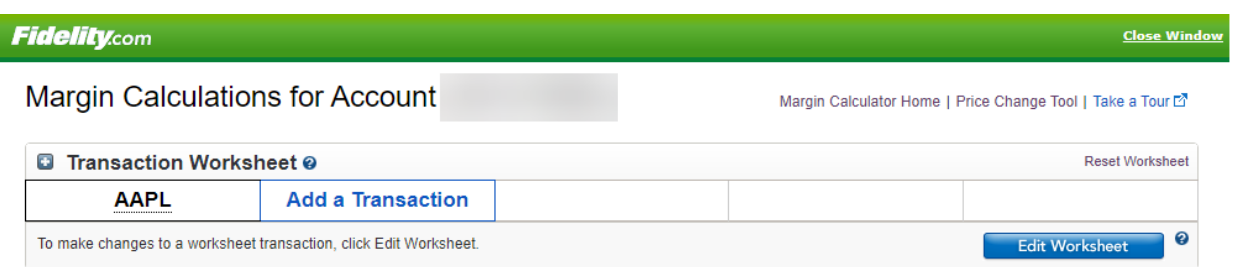

#### **Positions**

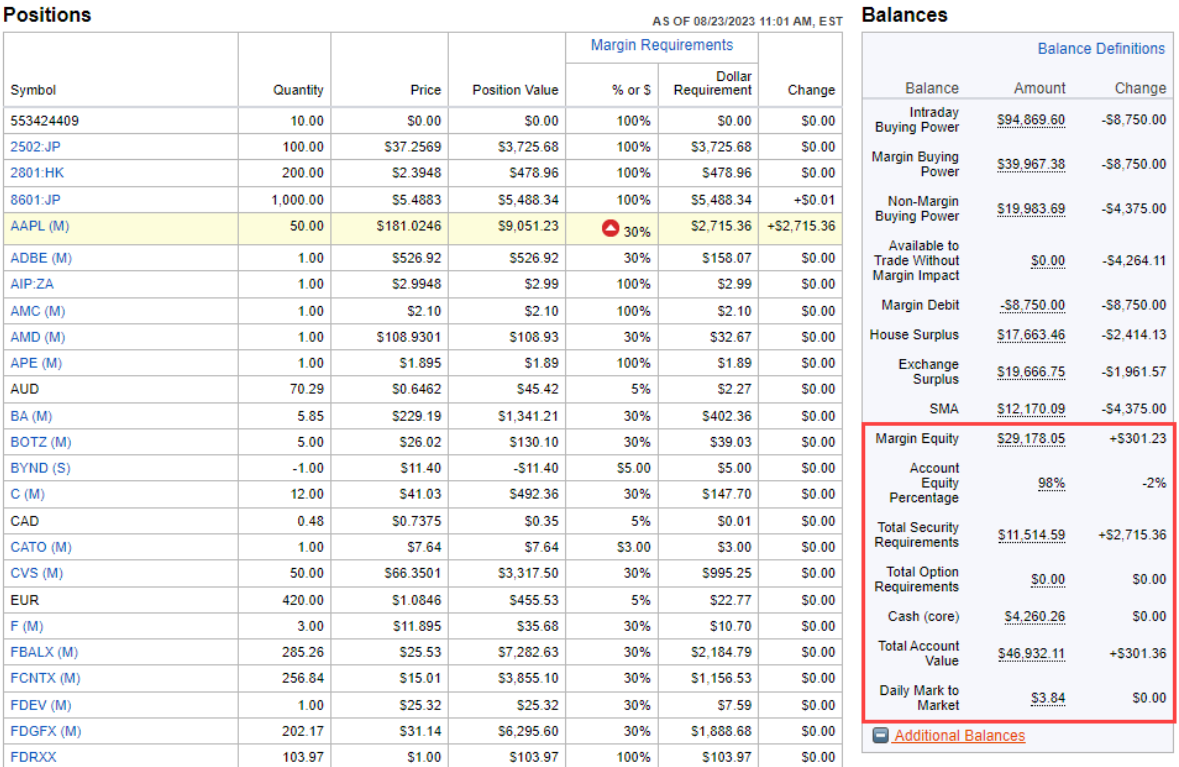

## **Modeling an Option Trade**

1. The Margin Calculator allows you to see the margin requirement and balance impact of both singleleg and multi-leg option transactions.

2. To begin, click "Add a Transaction". Select "Option Trade" from the menu.

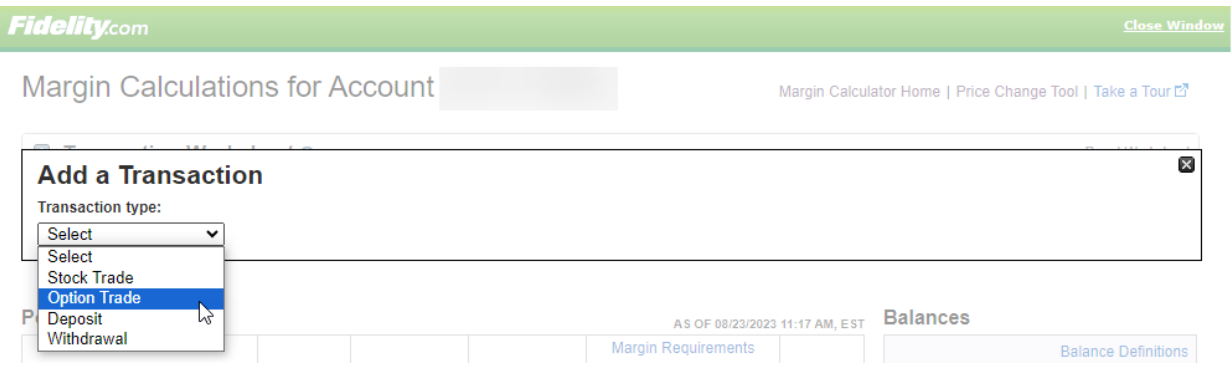

3. Enter the number of legs - up to 4. The tool defaults to single-leg orders.

4. There are two ways to enter an option symbol. Enter the option symbol directly into the Option Symbol field.

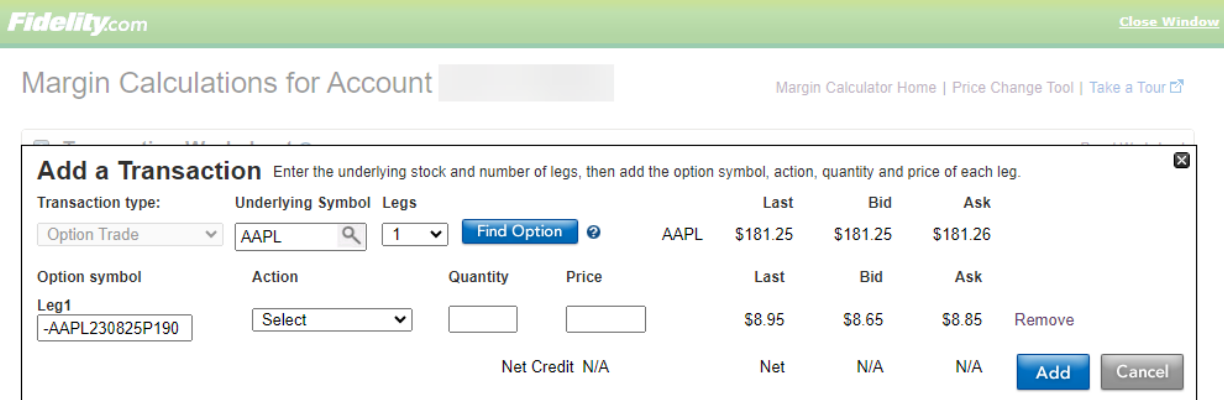

5. Enter the underlying stock symbol and click the "Find Option" button to open the option chain.

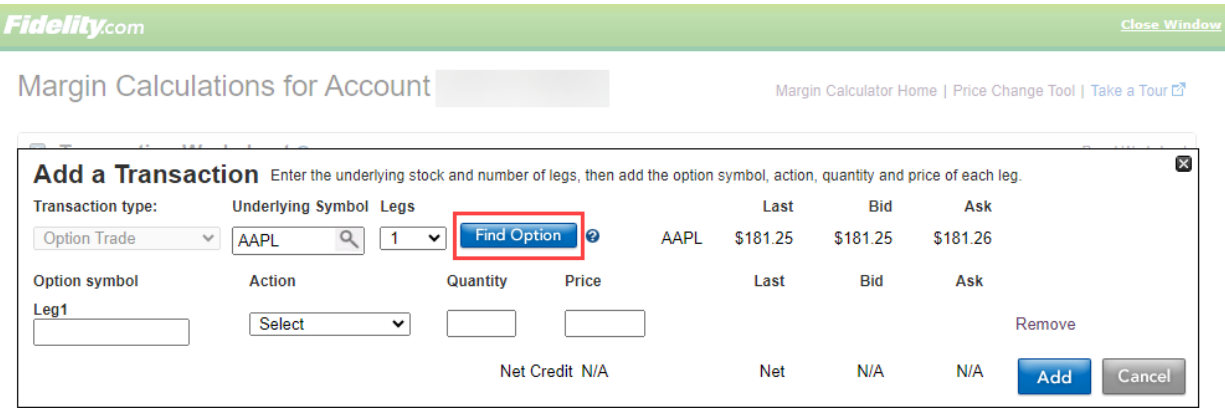

6. In the Option Chain, click on the strike price for each leg in your strategy.

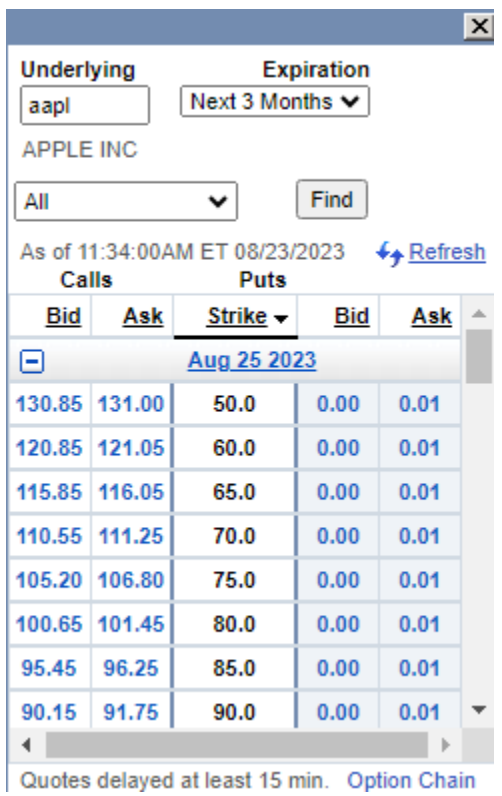

7. The symbol will automatically populate in the Worksheet. After entering the option symbol, select the Action and Quantity for each leg. The tool allows you to change the Price.

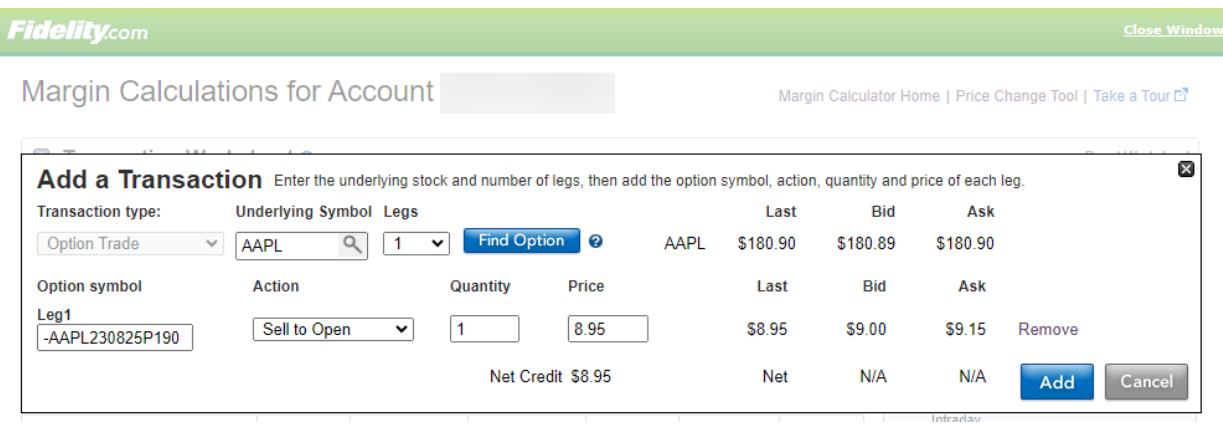

8. Click "Add" to include the option trade in the Worksheet.

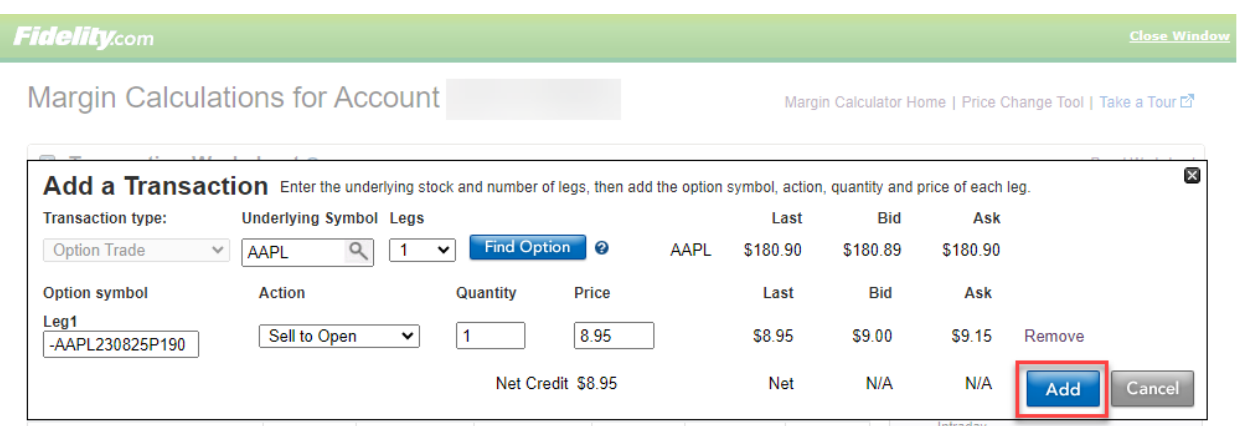

9. When you are done adding transactions, click "Calculate" to see the impact of your hypothetical trades on your Positions and Balances.

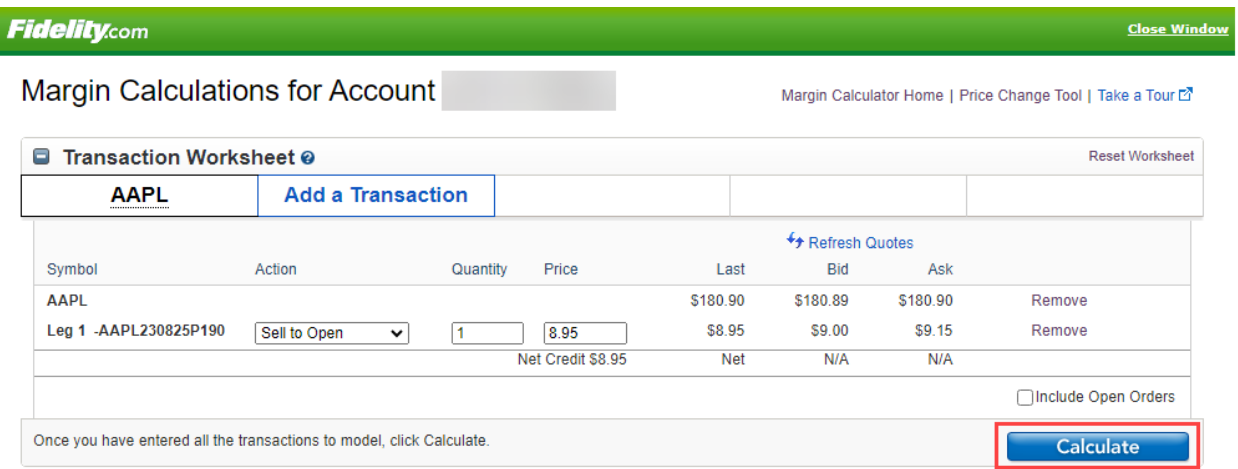

10. The tool shows you how Fidelity pairs your hypothetical option transaction in your account and displays the corresponding strategy next to the position. You can see the margin requirements for the option and the impact on your balances

## **Fidelity.com**

Margin Calculations for Account

Margin Calculator Home | Price Change Tool | Take a Tour ET

<u>Close Window</u>

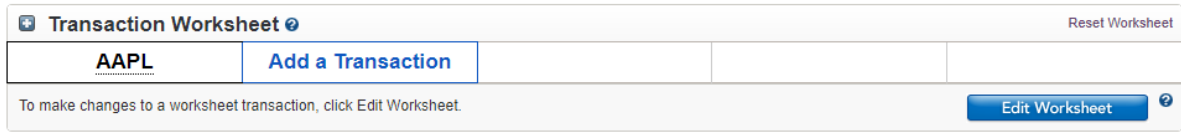

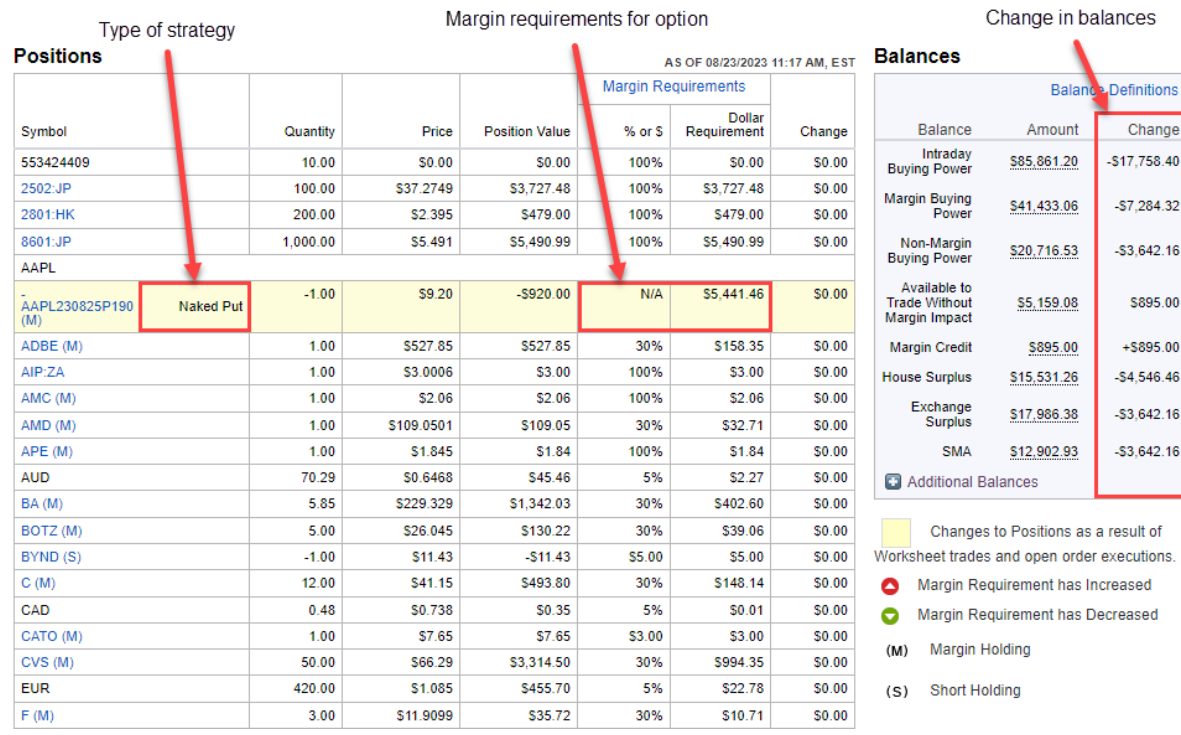

## **Modeling a Portfolio Price Change**

1. To see how price changes can impact your account, click "Enter Price Changes" to model a change in value of your entire portfolio.

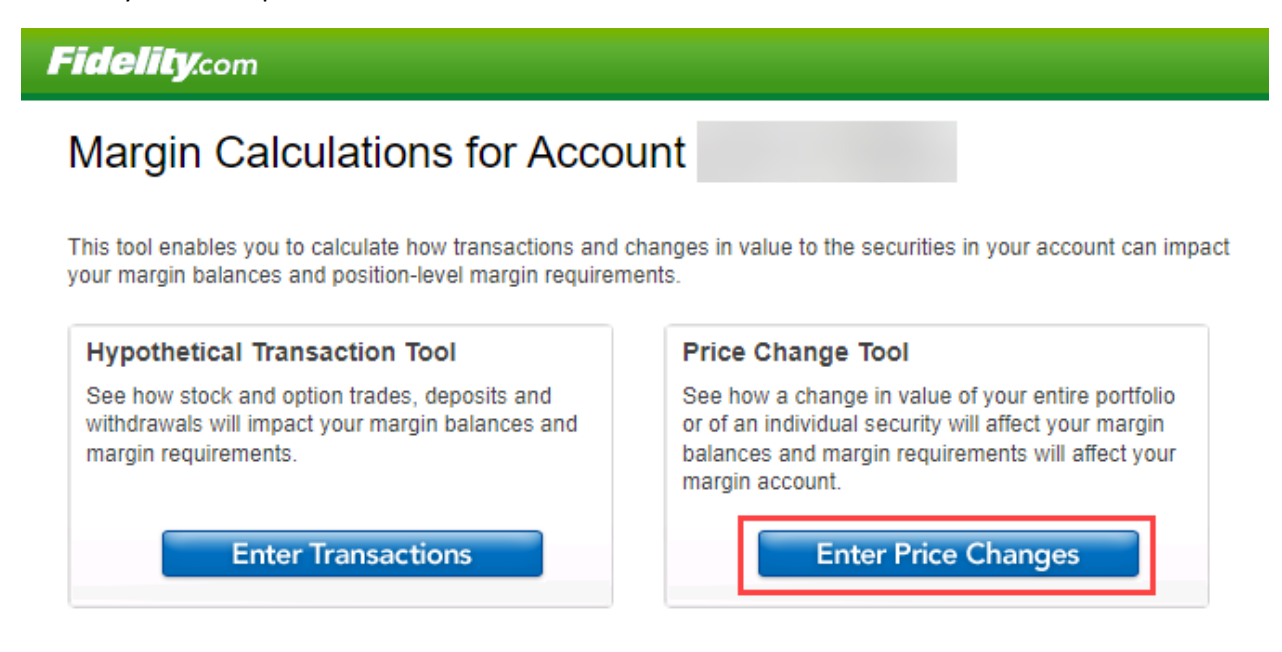

2. The tool contains three areas: Price Change, where you select how you want to enter price changes. Positions, where you can view your current account positions and margin requirements. Balances, where you can review all margin account balances.

3. To enter the price change for all current positions in your account, select "Model a Portfolio Change".

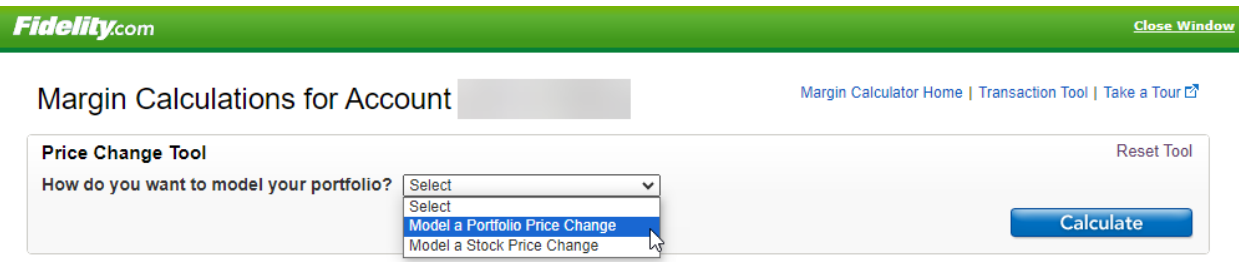

4. Enter a change to the value of all positions in your portfolio, expressed as a positive of negative percentage.

5. Click "Calculate" to see the impact on your margin requirements and margin balances. You can see additional balances by selecting "Additional Balances"

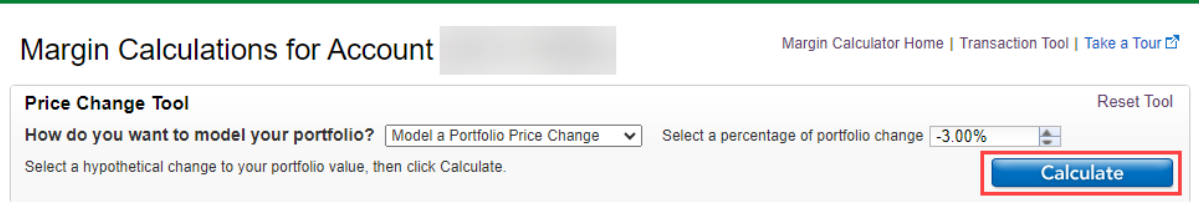

# **Fidelity.com**

# Margin Calculations for Account

Margin Calculator Home | Transaction Tool | Take a Tour E<sup>7</sup>

**Price Change Tool** How do you want to model your portfolio? Model a Portfolio Price Change v Select a percentage of portfolio change -3.00%  $\div$ Calculated positions and balances will not be saved when making additional changes. Calculate

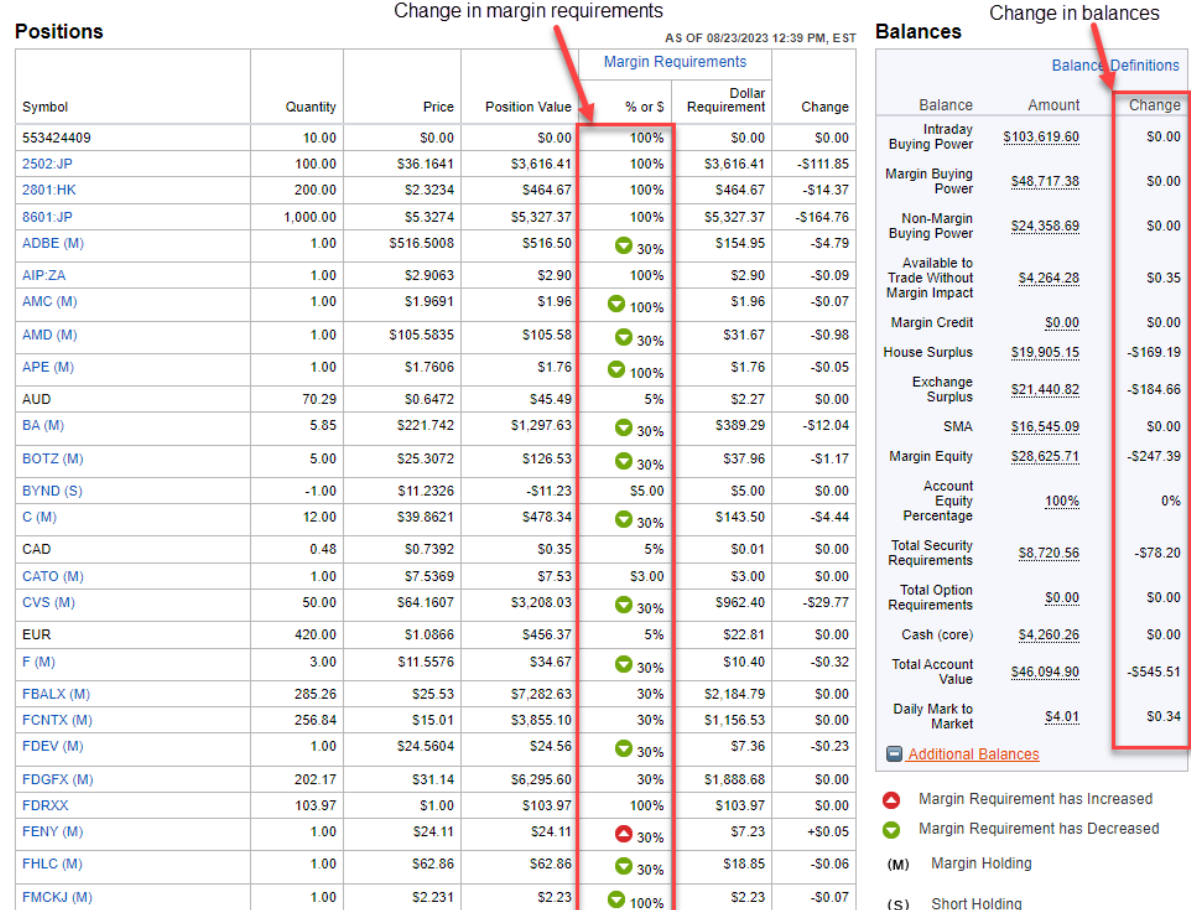

<u>Close Windov</u>

**Reset Tool** 

**Close Window** 

### **Modeling a Stock Price Change**

AMC (M)

AMD (M)

APE (M)

**AUD** 

BA (M)

BOTZ (M)

BYND (S)

CATO (M)

 $C(M)$ 

CAD

1. To enter a price change for each individual stock position in your account, select "Model a Stock Price Change".

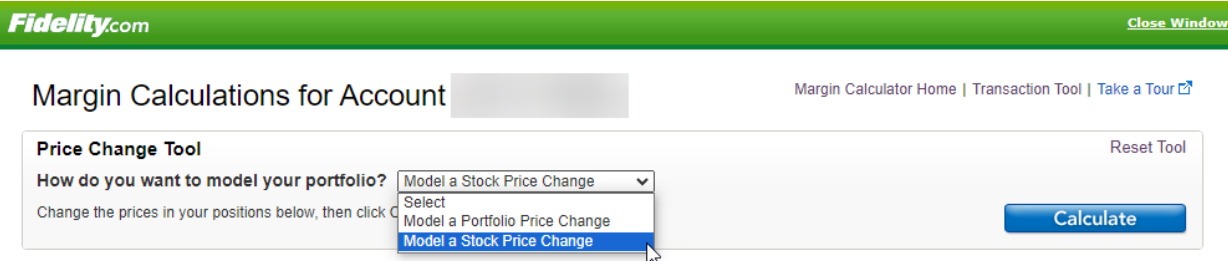

2. Enter a new price for each security that you would like to model.

 $1.00$ 

 $1.00$  $\sqrt{120}$ 

 $1.00$ 

70.29

5.85

5.00

 $-1.00$ 

 $12.00$ 

 $0.48$ 

 $1.00$ 

100

\$2.02

\$108.81

\$1,825

\$0.6471

\$228.56

\$26.10

\$11.61

\$41.07

\$0.7392

\$7.77

3. When finished, click "Calculate" to see the impact on your margin requirements and margin balances.

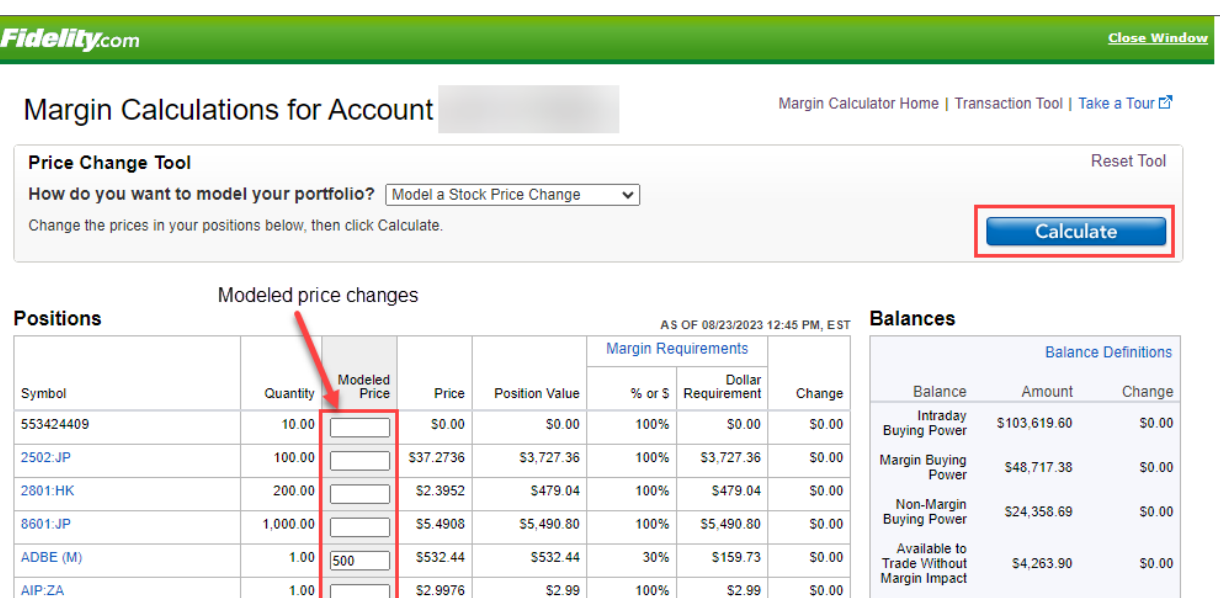

\$2.02

\$1.82

\$45.48

\$1,337.53

\$130.50

 $-511.61$ 

\$492.84

\$0.35

\$7.77

\$108.81

100%

30%

100%

5%

30%

30%

\$5.00

30%

5%

\$3.00

\$2.02

\$32.64

\$1.82

 $$2.27$ 

\$401.25

\$39.15

\$5.00

\$147.85

 $$0.01$ 

\$3.00

 $$0.00$ 

\$0.00

\$0.00

 $$0.00$ 

 $$0.00$ 

\$0.00

 $$0.00$ 

 $$0.00$ 

\$0.00

\$0.00

Margin Credit

**House Surplus** 

Exchange<br>Surplus

SMA

**C** Additional Balances

(M) Margin Holding

(S) Short Holding

 $$0.00$ 

 $$0.00$ 

 $$0.00$ 

\$0.00

\$0.00

\$20,075.69

\$21,626.93

\$16,545.09

Margin Requirement has Increased

Margin Requirement has Decreased

**Fidelity.com** 

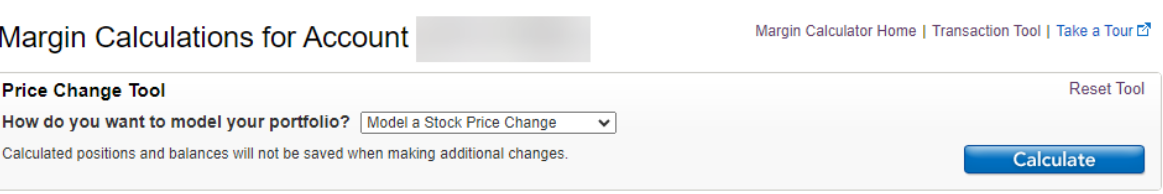

<u>Close Windo</u>

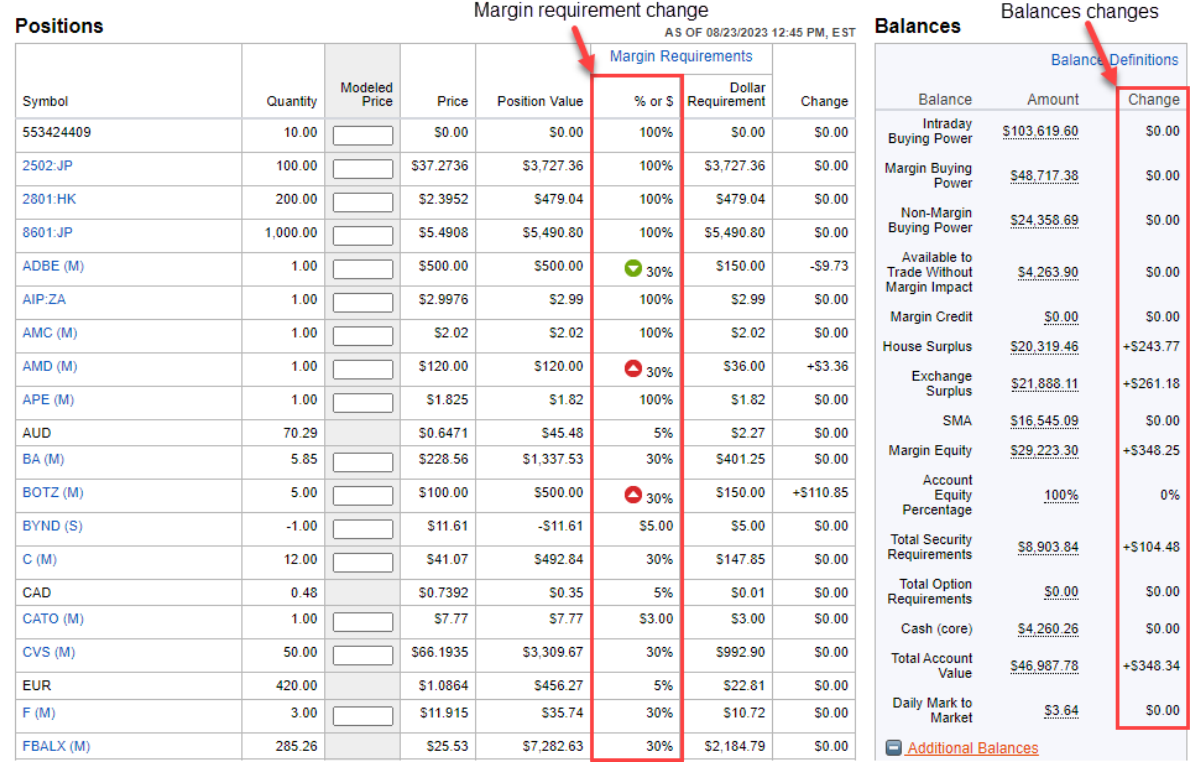

Screenshots are for illustrative purposes only.

If your margin equity falls below a certain amount based on the amount you have borrowed, then the account is issued a margin call. You may be required to sell securities or deposit funds to meet the margin call, and in some cases securities may be sold without notification to you.

Margin trading entails greater risk, including, but not limited to, risk of loss and incurrence of margin interest debt, and is not suitable for all investors. Please assess your financial circumstances and risk tolerance before trading on margin. Margin credit is extended by National Financial Services, Member NYSE, SIPC.

In order to short sell at Fidelity, you must have a margin account. Short selling and margin trading entail greater risk, including, but not limited to, risk of unlimited losses and incurrence of margin interest debt, and are not suitable for all investors. Please assess your financial circumstances and risk tolerance before short selling or trading on margin. Margin trading is extended by National Financial Services, Member NYSE, SIPC, a Fidelity Investments company.

Fidelity Brokerage Services LLC, Member NYSE, [SIPC,](https://www.sipc.org/) 900 Salem Street, Smithfield, RI 02917

599404.3.0